# **Gestor y Guía de Tránsito 2010**

Este sistema desarrollado por Allflex, es una herramienta de apoyo al uso de todos los modelos de Stick Reader de Allflex®.

El Gestor y Guía de Tránsito 2010, le permitirá obtener el contenido de la lectura del Stick Reader y podrá generar el archivo TXT para posteriormente enviar al S.N.I.G., también podrá enviarlo directamente a Microsoft Excel, o trabajar con el "Teclado Virtual" e incluso borrar la memoria del lector.

### **Instalación del sistema**

Desde su unidad de CD, abra la carpeta "Gestor\_Allflex" y ejecute la orden 1-Requisito\_Framework.exe (haciendo doble click sobre el archivo). Esto es un ejecutable que actualizará la versión que tenga instalada en su PC o Notebook de Net Framework de Microsoft (necesario para el funcionamiento del "Gestor 2010".

Luego del primer paso ejecute la orden 2-Gestor\_Allflex.msi (haciendo doble click sobre el archivo).

En todo momento acepte las opciones sugeridas haciendo Click en "siguiente". Una vez terminado el proceso de instalación, la aplicación está lista para ser utilizada.

Para iniciar el programa o la aplicación, hágalo desde la opción correspondiente en el menú inicio de su Windows, dentro de Programas, o directamente del acceso directo que se creará automáticamente en el escritorio de su PC.

La aplicación tiene un proceso de ejecución llevado adelante por un asistente, que lo guiará paso a paso en el uso del programa o aplicación.

La primera pantalla de la aplicación es una pantalla de bienvenida. En esta pantalla podrá seleccionar el país en el que trabajará la aplicación. Cuando seleccione el País Uruguay el programa le pedirá que cierre el programa y lo vuelva a abrir para guardar esa selección. Desde este momento cada vez que abra el programa lo hará en el país seleccionado.

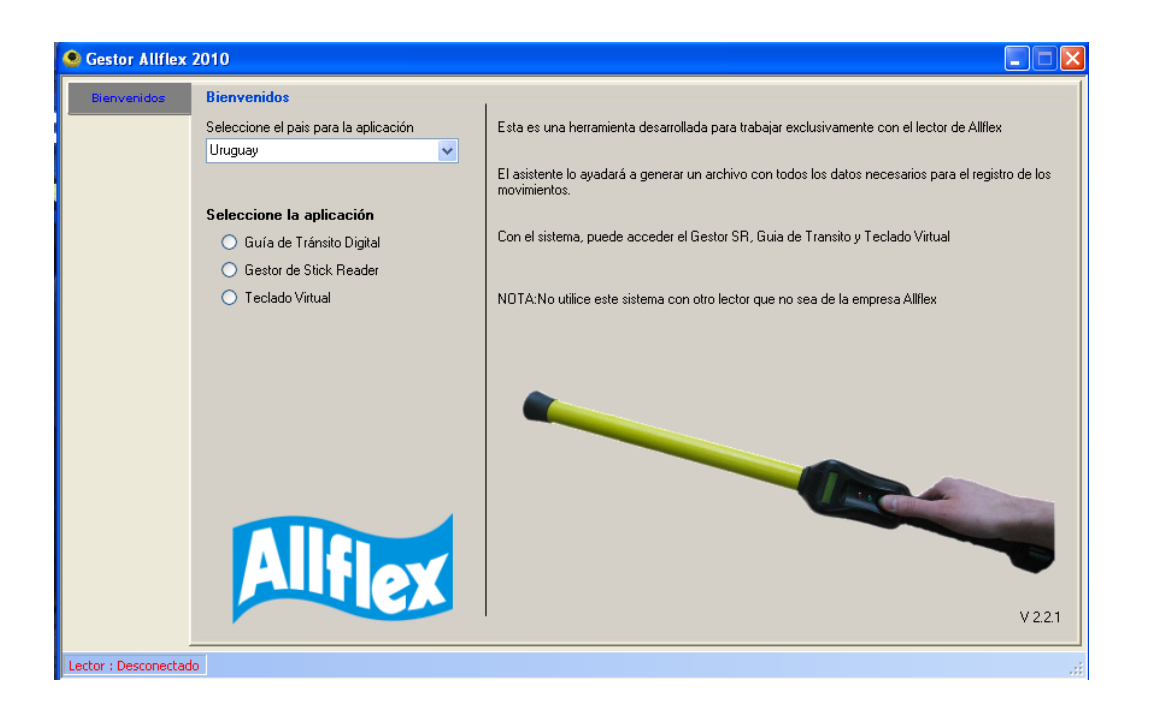

## **Trabajar con la Guía de Tránsito Digital.**

Debemos seleccionar la aplicación haciendo un "click" en el botón "Guía de Tránsito Digital"

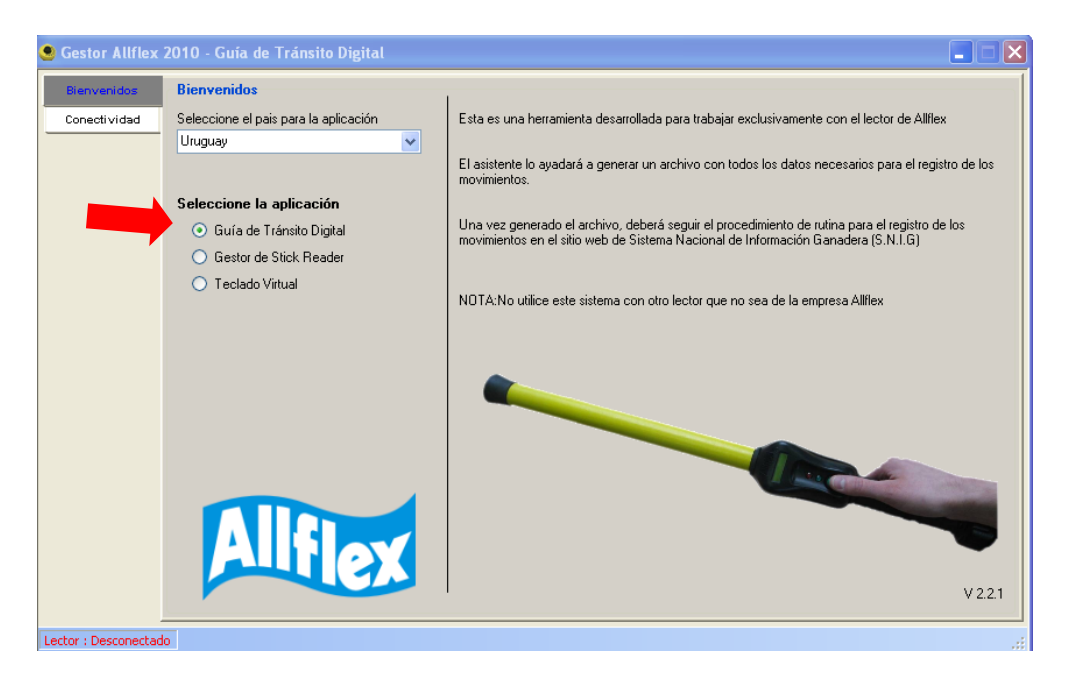

Luego de esto debajo de la palabra "Bienvenidos" se despliega un nuevo botón donde dice "conectividad", hacemos un "click" allí y se abre una nueva ventana donde haremos la conectividad entre el lector y la PC.

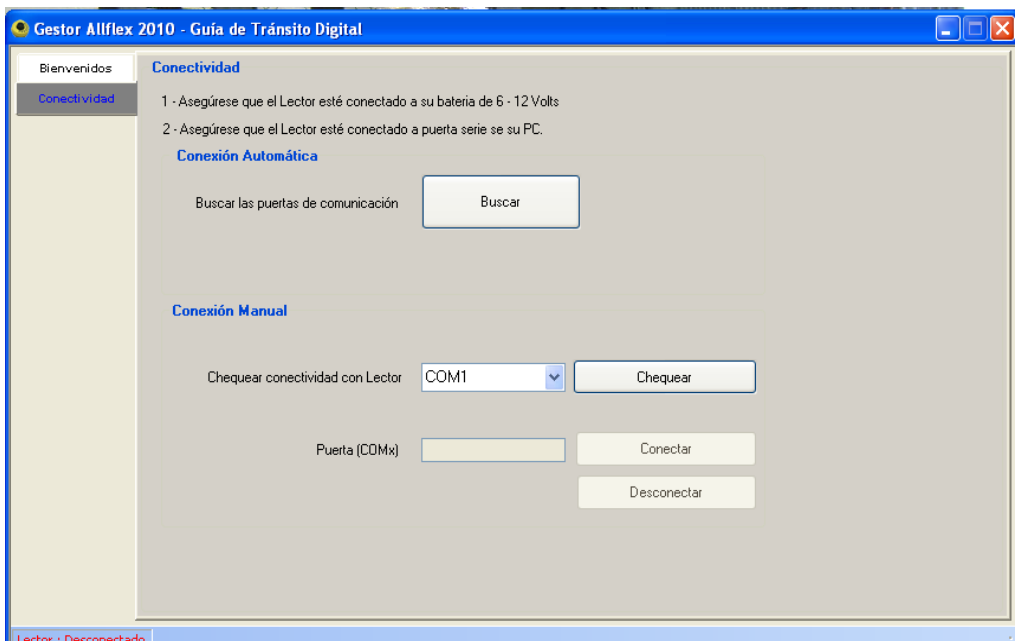

En este momento debe conectar el lector al pc y encenderlo, si ud. sabe cuál es el puerto donde se va a conectar el lector puede colocar el número donde dice "conexión manual" y apretar el botón "Chequear".

Si no sabe el puerto de comunicación puede apretar el botón que dice "Buscar" y el programa detectará (automáticamente) el puerto de comunicación y conectará el lector con el PC.

Luego que se conecte el lector con el pc, el programa vuelve a la pantalla anterior y debajo de los botones "bienvenidos" y "conectividad" aparece un nuevo botón que dice "Descargar Caravanas".

Haciendo un Click en ese botón pasamos a una ventana para descargar las caravanas del lector.

Asegúrese que el lector esté encendido y haga un "click" en el botón "Descargar Caravanas". A continuación se mostrarán (en la ventana) todas las caravanas que están en la memoria del lector.

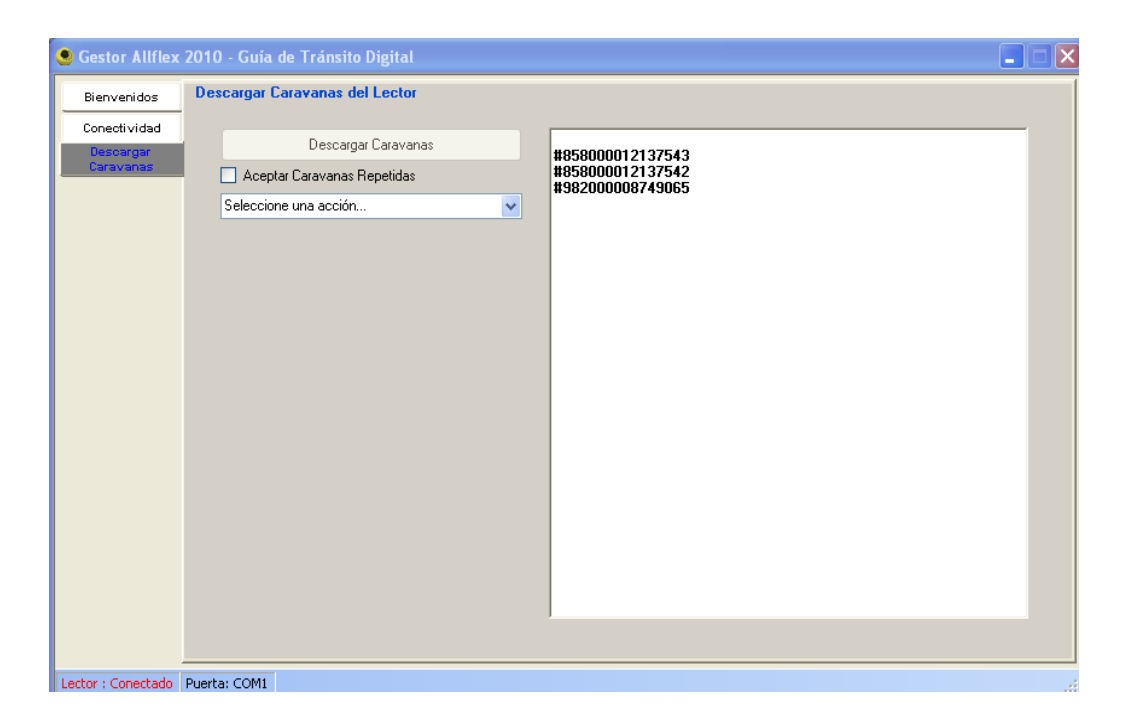

Ahora que se muestran todas las caravanas, si quiere ver las caravanas repetidas deberá hacer un Click en el cuadrado correspondiente y después seleccionar una acción, "Movimientos" o "Bajas".

Automáticamente se abrirá una nueva pantalla "Detalles Guía de Tránsito" donde deberá colocar la fecha, hora y serie y número de guía.

Deberá marcar los números a los cuales le aplicará esa guía. (Flecha roja) Cuando ya tiene todos los campos completos deberá seleccionar los animales que quiere que estén presentes en el archivo que generará el programa para enviar al S.N.I.G.

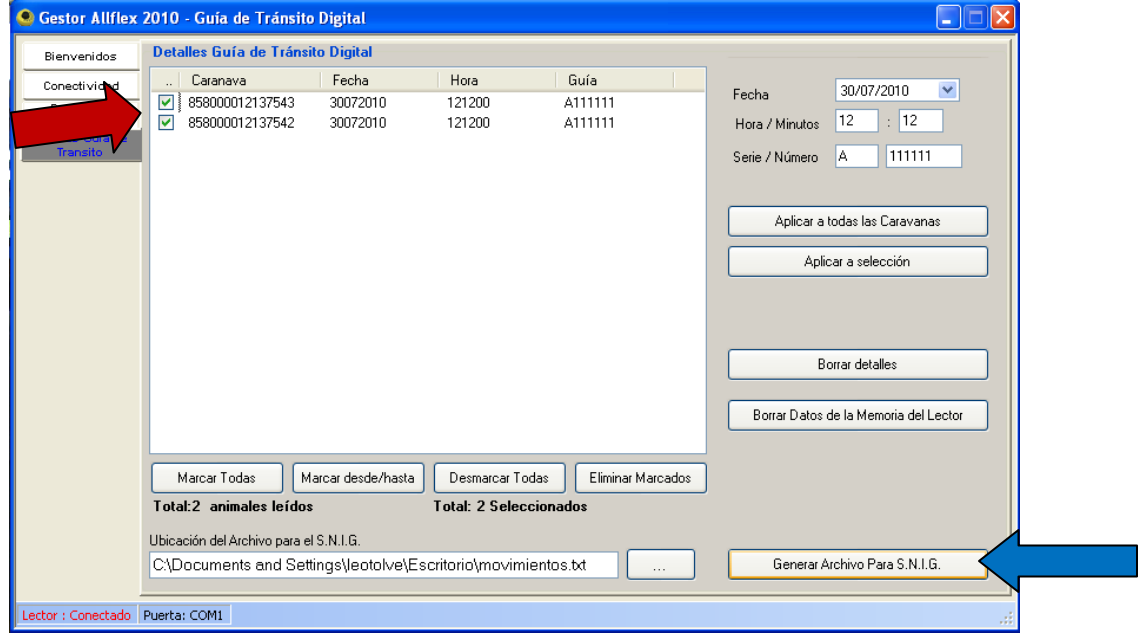

Cuando tenga los animales seleccionados puede generar el archivo para enviar al S.N.I.G., haciendo un click en el botón correspondiente (flecha azul). El programa fue diseñado para que el archivo se genere en el escritorio de la PC con el nombre de "movimientos", pero usted puede cambiar el nombre de este archivo y la carpeta de destino antes de generarlo.

Después de generar el archivo si quiere borrar los datos de la memoria del lector solamente debe hacer un click en el botón "Borrar los datos de la Memoria del Lector". Antes de la acción de borrar asegúrese que el lector se encuentre encendido.

Para salir solamente deberá cerrar el programa haciendo un Click en la **X** de la pantalla del programa.

### **Trabajar con el Gestor de Stick Reader.**

Para trabajar con el Gestor de Stick Reader debemos seleccionar haciendo un "click" en "Gestor de Stick Reader", luego de esto debajo de la palabra "Bienvenidos" se despliega un nuevo botón donde dice "conectividad", hacemos un "click" allí y se abre una nueva ventana donde haremos la conectividad entre el lector y la PC.

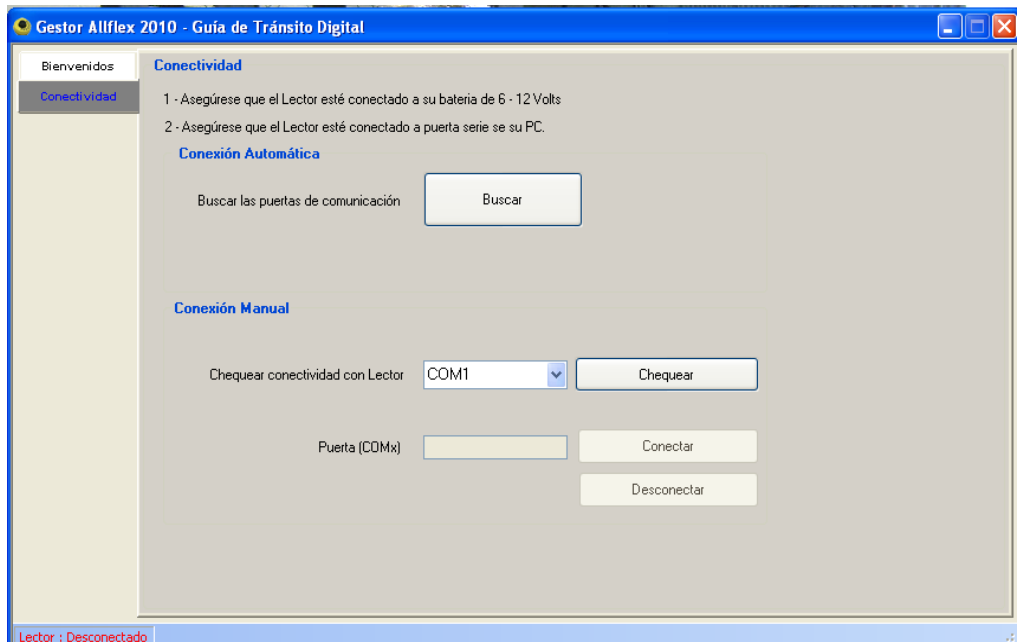

En este momento debe conectar el lector al pc y encenderlo, si ud. sabe cuál es el puerto donde se va a conectar el lector puede colocar el número donde dice "conexión manua"l y apretar el botón "Chequear".

Si no sabe el puerto de comunicación puede apretar el botón que dice "Buscar" y el programa detectará automáticamente el puerto de comunicación y conectará automáticamente el lector con el PC.

Luego que se conecte el lector con el pc, el programa vuelve a la pantalla anterior y debajo de los botones "bienvenidos" y "conectividad" aparecen dos nuevos botones que dicen "Descargar Caravanas" y "Colecta en Línea" Haciendo un Click en "Descargar Caravanas" pasamos a una ventana para descargar las caravanas del lector.

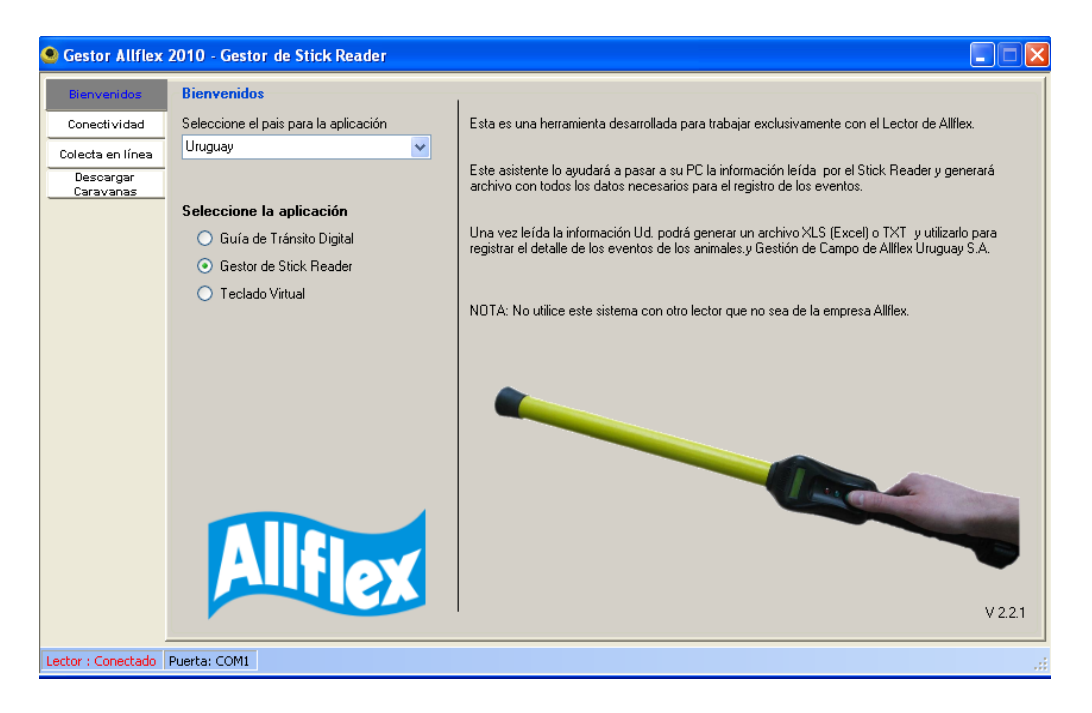

Asegúrese que el lector esté encendido y haga un "click" en el botón "Descargar Caravanas". A continuación se mostrarán en la ventana todas las caravanas que están en la memoria del lector.

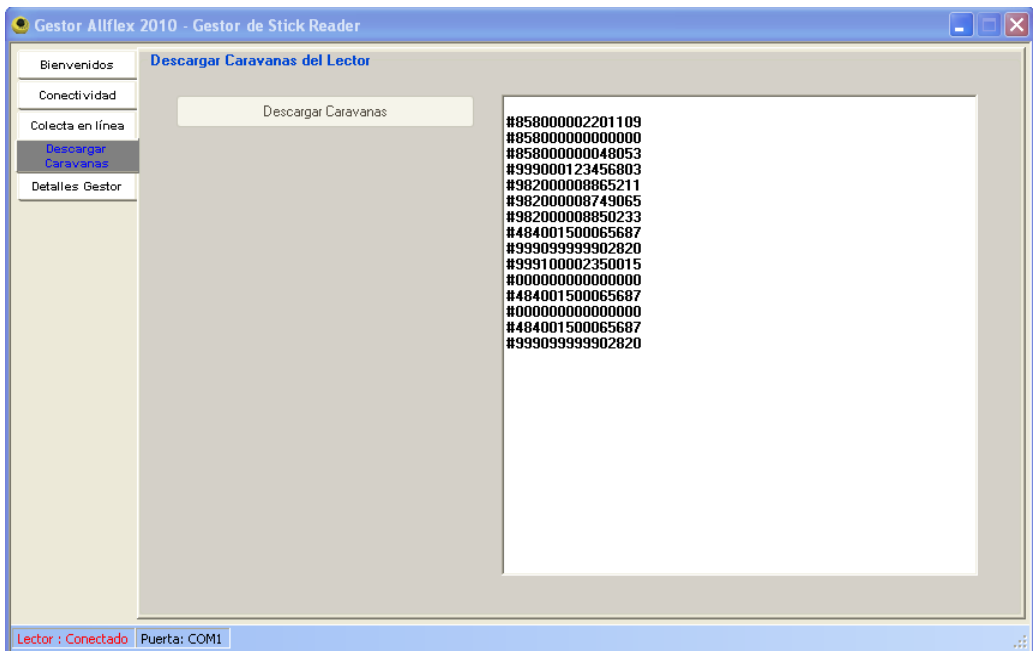

A continuación se despliega una nueva "pestaña" sobre el menú en el lado izquierdo de la pantalla donde dice "Detalles del Gestor", haciendo un "click" allí pasa a una nueva pantalla donde podemos colocar fecha a todas o la selección de caravanas que necesitemos.

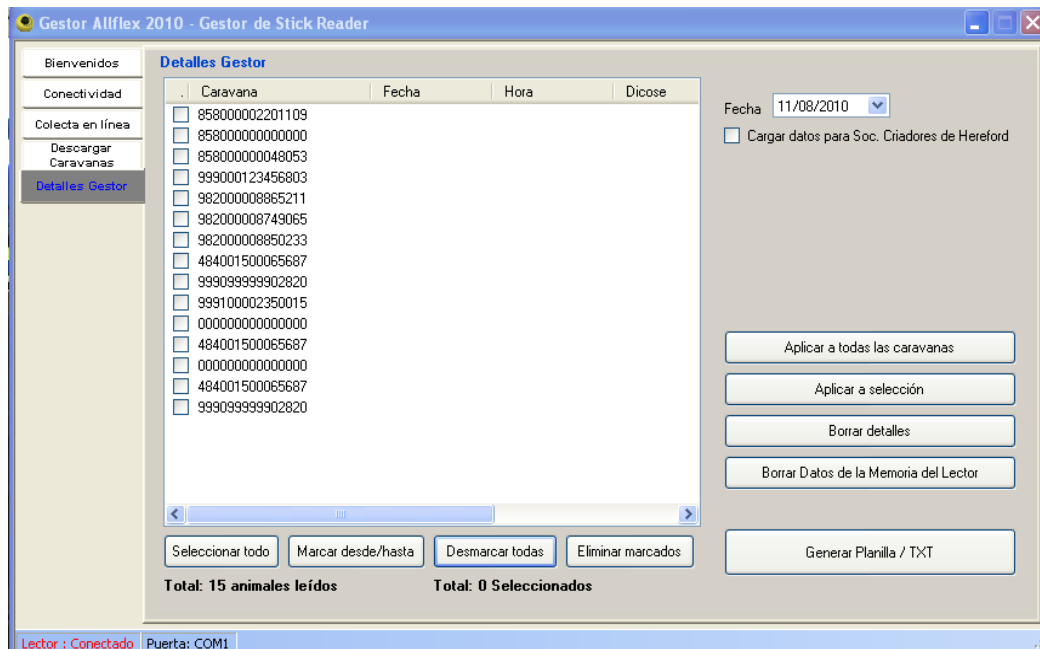

Para generar la planilla Excel o TXT debemos seleccionar todas o la cantidad de caravanas que necesitamos incluir en el archivo y luego hacer un "click" en el botón "Generar Planilla / TXT"

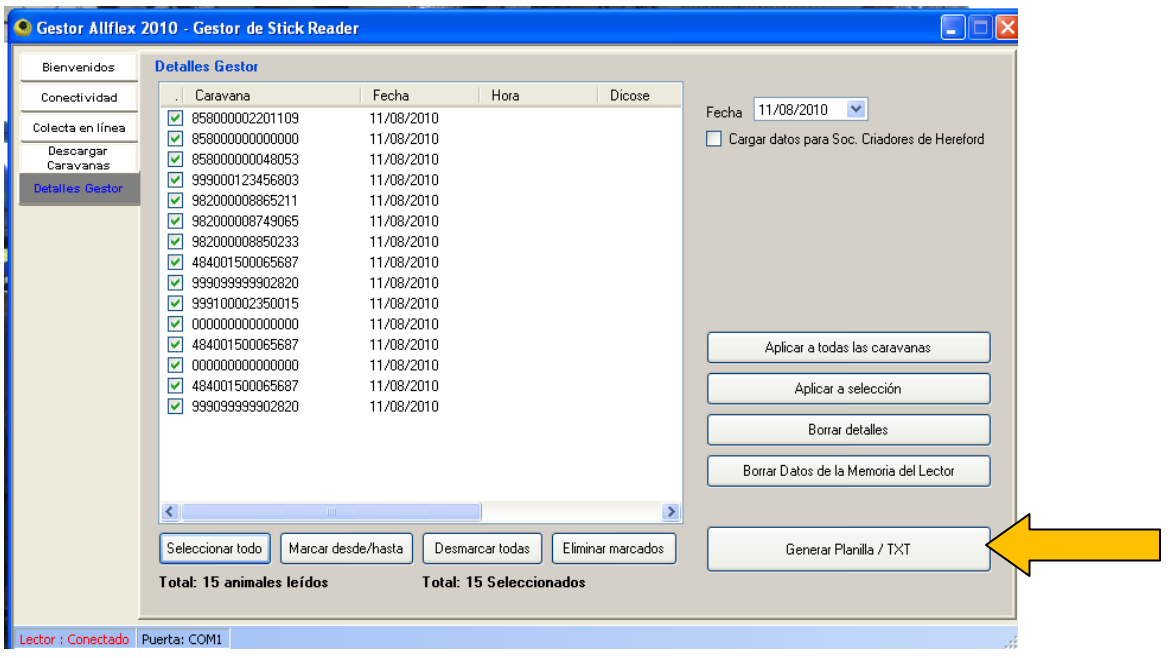

El programa nos va a pedir que seleccionemos un formato para el archivo, podrá ser Excel o TXT.

Después de generar el archivo si quiere borrar los datos de la memoria del lector solamente debe hacer un click en el botón "Borrar los datos de la Memoria del Lector". Antes de la acción de borrar asegúrese que el lector se encuentre encendido.

Para salir solamente deberá cerrar el programa haciendo un Click en la **X** de la pantalla del programa.

## **Trabajar con Teclado Virtual**

El "Teclado Virtual" es una herramienta que le permitirá utilizar el Stick Reader como si fuera un lector de Código de Barras, en otras palabras, a medida que usted va "leyendo" las caravanas electrónicas se enviarán para el lugar donde se encuentre el "cursor" en su PC. Podrá generar una planilla de Excel o Word a medida que va leyendo las caravanas o también podrá trabajar en un software con formato web. Para utilizar el "Teclado Virtual" es necesario tener conectado el lector a la computadora.

Para trabajar con el Teclado Virtual debemos seleccionar haciendo un "click" en "Teclado Virtual", luego de esto debajo de la palabra "Bienvenidos" se despliega un nuevo botón donde dice "conectividad", hacemos un "click" allí y abre una nueva ventana donde haremos la conectividad entre el lector y la PC.

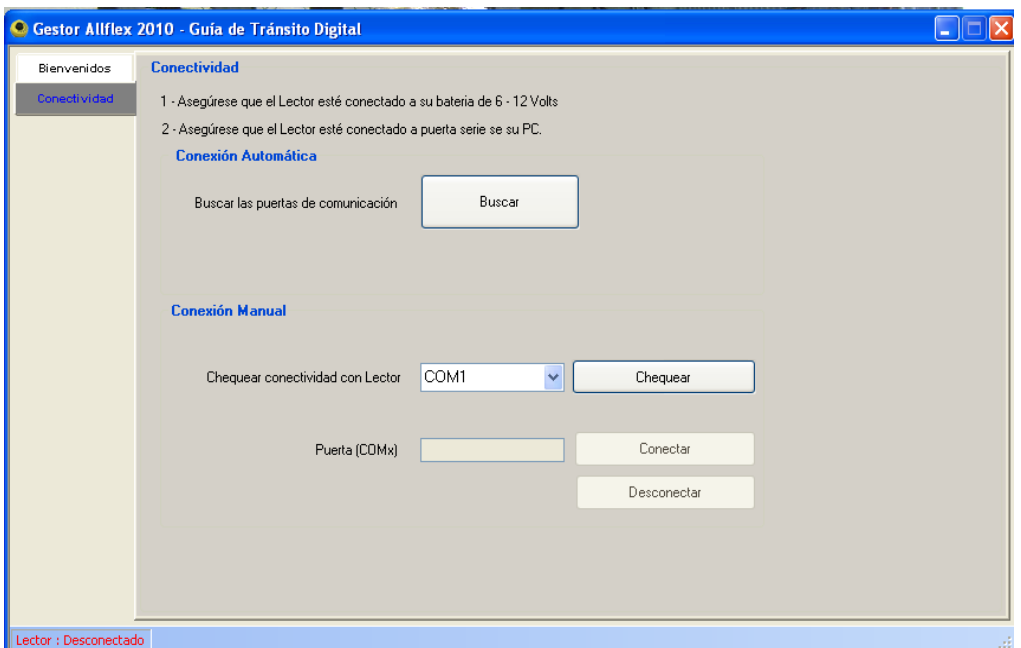

En este momento debe conectar el lector al PC y encenderlo, si ud. sabe cuál es el puerto donde se va a conectar el lector puede colocar el número donde dice "conexión manual" y apretar el botón "Chequear".

Si no sabe el puerto de comunicación puede apretar el botón que dice "Buscar" y el programa detectará automáticamente el puerto de comunicación y conectará automáticamente el lector con el PC.

Luego que se conecte el lector con el PC, el programa vuelve a la pantalla anterior y debajo de los botones "bienvenidos" y "conectividad" aparece un nuevo botón que dice "Teclado Virtual".

Asegúrese que el lector esté encendido y haga un "click" en el botón "Teclado Virtual" y aparecerá una nueva pantalla donde dará inicio a la nueva forma de trabajo con el lector.

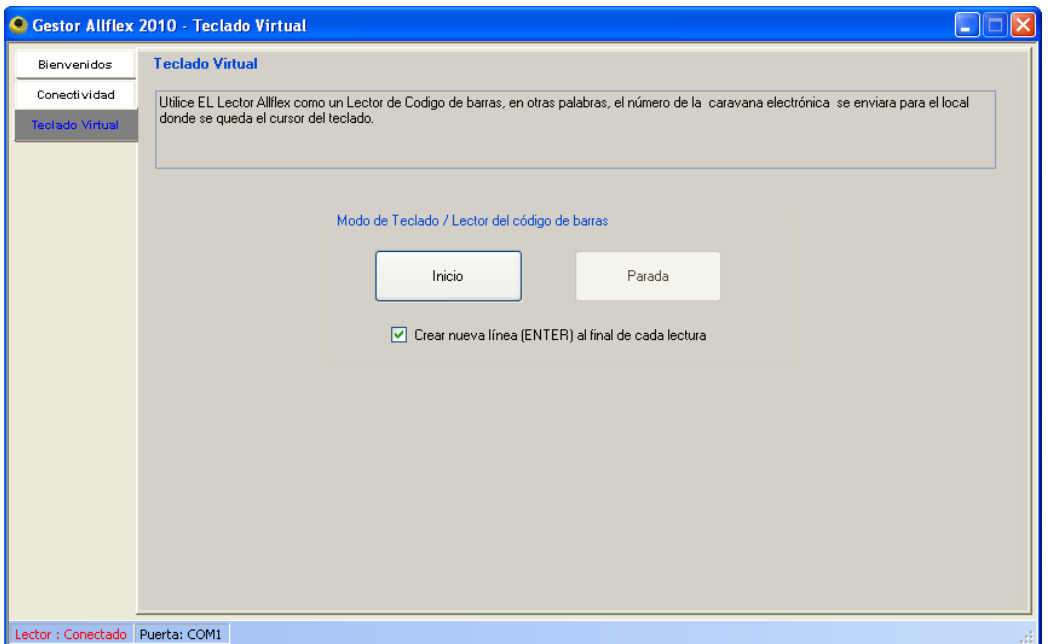

Cuando hacemos un "click" en el botón "Inicio" el equipo está pronto para trabajar conectado y enviando la información al momento de la lectura. Ahora usted podrá abrir una planilla de Excel, una página de Word, una página web o donde usted necesite enviar la información al momento de la lectura.

Para salir solamente deberá cerrar el programa haciendo un "Click" en la **X** de la pantalla del programa.